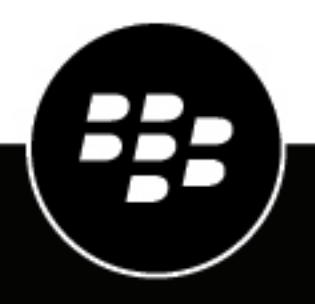

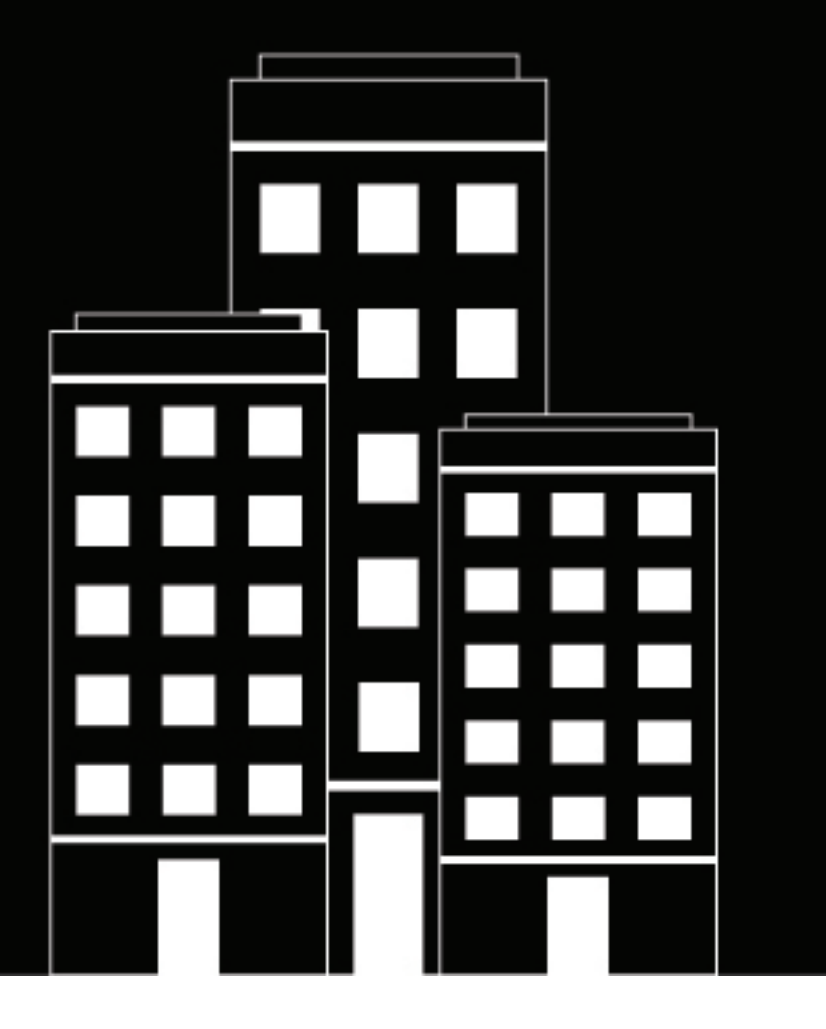

# **BlackBerry UEM Self-Service Guía del usuario**

2024-03-08Z

## **Contents**

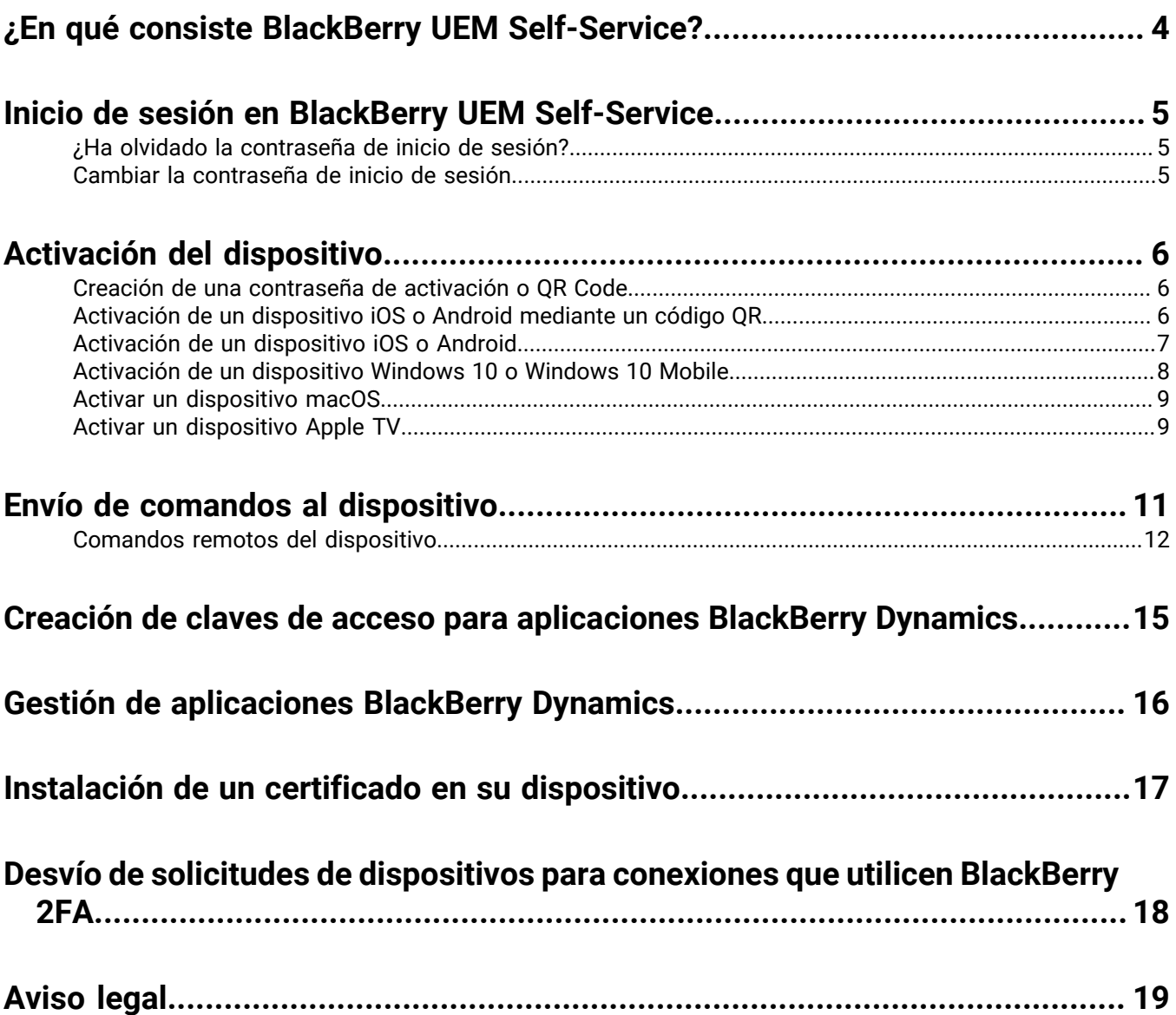

# <span id="page-3-0"></span>**¿En qué consiste BlackBerry UEM Self-Service?**

BlackBerry UEM Self-Service es una aplicación web que se puede utilizar para realizar ciertas tareas de administración de dispositivos, como crear una contraseña para activar el dispositivo o enviarle comandos. Si pierde o le roban el dispositivo, podrá modificar de forma remota la contraseña o eliminar los datos de este. También puede gestionar sus aplicaciones BlackBerry Dynamics o crear una clave de acceso para activarlas. No necesita instalar ningún software en el equipo para utilizar BlackBerry UEM Self-Service.

En función de su perfil de activación y del tipo de dispositivo, dispondrá de diferentes opciones y tareas.

El administrador le proporcionará la dirección web y la información de inicio de sesión que necesita para iniciar sesión en BlackBerry UEM Self-Service

# <span id="page-4-0"></span>**Inicio de sesión en BlackBerry UEM Self-Service**

El administrador le enviará la información que necesita para iniciar sesión en BlackBerry UEM Self-Service.

**Antes de empezar:** Necesitará la información siguiente:

- Dirección web de BlackBerry UEM Self-Service
- Nombre de usuario y contraseña (suele ser el nombre de usuario y la contraseña de la empresa)
- Nombre de dominio (si fuera necesario)
- **1.** En el navegador del equipo, escriba la dirección web de BlackBerry UEM Self-Service.
- **2.** En la página de inicio de sesión, escriba el nombre de usuario y la contraseña.
- **3.** Seleccione un tipo de autenticación en la lista desplegable **Iniciar sesión con**.
- **4.** Si selecciona autenticación de Microsoft Active Directory, escriba el nombre de dominio en el campo **Dominio**.
- **5.** Haga clic en **Iniciar sesión.**

**Después de terminar:** Si ha seleccionado la autenticación directa, la primera vez que inicie sesión se le indicará que cambie la contraseña de inicio de sesión.

### <span id="page-4-1"></span>**¿Ha olvidado la contraseña de inicio de sesión?**

Si utiliza la autenticación directa para iniciar sesión en BlackBerry UEM Self-Service y se le olvida la contraseña de inicio de sesión, deberá restablecerla.

- **1.** En la página de inicio de sesión, haga clic en **¿Ha olvidado la contraseña?**
- **2.** Escriba su nombre de usuario y dirección de correo electrónico.
- **3.** Haga clic en **Submit**.
- **4.** Utilice la contraseña temporal que se le envía a la cuenta de correo para iniciar sesión en BlackBerry UEM Self-Service.

**Después de terminar:** Después de iniciar sesión con la contraseña temporal, debe cambiar la contraseña de inicio de sesión.

### <span id="page-4-2"></span>**Cambiar la contraseña de inicio de sesión**

Si utiliza el nombre de usuario y la contraseña de la empresa para iniciar sesión en BlackBerry UEM Self-Service, no podrá cambiar la contraseña de inicio de sesión.

Si utiliza la autenticación directa, la primera vez que inicie sesión en BlackBerry UEM Self-Service se le solicitará que cambie la contraseña de inicio de sesión. También puede cambiar la contraseña de inicio de sesión en cualquier momento.

- **1.** Iniciar sesión en BlackBerry UEM Self-Service.
- 2. En la esquina superior derecha de la pantalla de inicio, haga clic en **2.** vy, después, haga clic en **Cambiar contraseña**.
- **3.** Escriba su contraseña actual.
- **4.** Escriba y confirme una nueva contraseña de inicio de sesión.
- **5.** Haga clic en **Submit**.

# <span id="page-5-0"></span>**Activación del dispositivo**

Cuando se activa un dispositivo en BlackBerry UEM, este se asocia al entorno de la empresa para poder acceder al correo de trabajo y a otros datos del dispositivo relacionados con el trabajo. También puede permitir que el administrador gestione ciertas funciones del dispositivo.

Debería recibir un mensaje de correo electrónico del administrador con la información necesaria para activar el dispositivo.

**Nota:** Si el dispositivo se ha activado previamente, compruebe que los perfiles de gestión del dispositivo se han eliminado de este antes de iniciar los pasos de activación.

Si se produce algún error o tiene un problema durante la activación, póngase en contacto con el administrador para obtener ayuda.

## <span id="page-5-1"></span>**Creación de una contraseña de activación o QR Code**

**Nota:** Si su empresa utiliza BlackBerry UEM Cloud, los códigos no estarán disponibles.

Para activar los dispositivos, necesitará una contraseña de activación o un QR Code. En función de los permisos que el administrador haya configurado en BlackBerry UEM, podrá crear una contraseña de activación o un QR Code mediante BlackBerry UEM Self-Service.

- **1.** Iniciar sesión en BlackBerry UEM Self-Service.
- **2.** Dependiendo de si está activado el primer dispositivo o de si ya ha activado alguno antes, deberá hacer clic en **O** o en **O** > Activar un dispositivo.
- **3.** En el menú desplegable **Dispositivo**, seleccione el tipo de dispositivo que desea activar.
- **4.** En los campos **Especificar contraseña de activación** y **Confirmar la contraseña de activación**, escriba una contraseña que cumpla con los requisitos especificados.
- **5.** Haga clic en **Submit**.
- **6.** Revise la información que se muestra en el mensaje de confirmación.
	- Si aparece una URL de activación, cópiela para más tarde. Tiene que indicar la URL cuando se activa el dispositivo.
	- Si aparece un QR Code, puede utilizarlo para activar el dispositivo. Para obtener instrucciones, consulte [Activación de un dispositivo iOS o Android mediante un código QR](#page-5-2). Si fuera necesario, puede hacer una captura de pantalla para usarla más tarde.
- **7.** Haga clic en **Cerrar**.

### <span id="page-5-2"></span>**Activación de un dispositivo iOS o Android mediante un código QR**

Si su organización lo permite, puede activar su dispositivo iOS o Android utilizando un QR Code en lugar de una contraseña de activación. Cuando activa un dispositivo con un QR Code, no necesita escribir ninguna información.

**Antes de empezar:** Lo que necesita es una QR Code imagen. La puede encontrar en el correo de activación de su administrador, o bien la puede crear en BlackBerry UEM Self-Service. Para obtener instrucciones, consulte [Creación de una contraseña de activación o QR Code.](#page-5-1)

**1.** Instale BlackBerry UEM Client en el dispositivo. Para iOS, descargue la aplicación de App Store. Para Android, descargue la aplicación de Google Play.

- **2.** En el dispositivo, toque **UEM Client**.
- **3.** Lea el contrato de licencia y toque **Acepto**.
- **4.** Busque la QR Code que ha recibido en el correo de activación o que ha generado en BlackBerry UEM Self-Service.
- **5.** Siga las instrucciones que aparecen en la pantalla y espere que se complete la activación del dispositivo.

**Después de terminar:** Para verificar que el proceso de activación se ha completado correctamente, realice una de las siguientes acciones:

- En el dispositivo, abra la aplicación BlackBerry UEM Client y toque **Acerca de**. En las secciones Dispositivo activado y Estado de conformidad, compruebe que aparezcan la información de dispositivo y la marca de tiempo de activación.
- En BlackBerry UEM Self-Service, compruebe que el dispositivo aparezca como un dispositivo activado. El estado puede tardar hasta dos minutos en actualizarse una vez que haya activado el dispositivo.

## <span id="page-6-0"></span>**Activación de un dispositivo iOS o Android**

Puede activar el dispositivo con iOS o Android para asociarlo al entorno de la empresa y poder acceder a los datos de trabajo.

#### **Antes de empezar:**

En BlackBerry UEM Self-Service, [Creación de una contraseña de activación o QR Code](#page-5-1).

- **1.** Instale BlackBerry UEM Client en el dispositivo. Puede descargar BlackBerry UEM Client de App Store o Google Play.
- **2.** En el dispositivo, toque **UEM Client**.
- **3.** Lea el contrato de licencia y toque **Acepto**.
- **4.** Escriba su dirección de correo de trabajo y toque **Ir** o **Siguiente**.
- **5.** Si es necesario, escriba la dirección del servidor y toque **Ir** o **Siguiente**. Puede encontrar la dirección del servidor en el mensaje de correo de activación que ha recibido o en BlackBerry UEM Self-Service.
- **6.** Escriba la contraseña de activación y toque **Activar mi dispositivo**.
- **7.** Lleve a cabo una de las tareas siguientes:

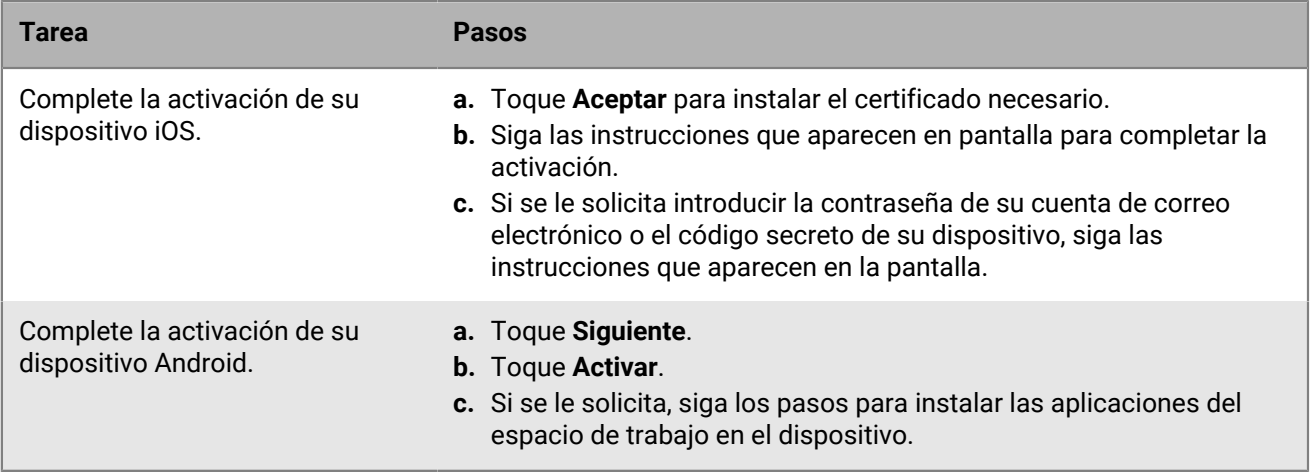

**Después de terminar:** Para verificar que el proceso de activación se ha completado correctamente, realice una de las siguientes acciones:

• En el dispositivo, abra BlackBerry UEM Client y toque **Acerca de**.

- **Para los dispositivos iOS**: en las secciones Dispositivo activado y Estado de conformidad, compruebe que aparezcan la información del dispositivo y la marca de tiempo de activación.
- **Para los dispositivos Android**: en la sección Dispositivo activado, compruebe que aparezcan la información del dispositivo y la marca de tiempo de activación.
- En BlackBerry UEM Self-Service, compruebe que el dispositivo aparezca como un dispositivo activado. El estado puede tardar hasta dos minutos en actualizarse una vez que haya activado el dispositivo.

## <span id="page-7-0"></span>**Activación de un dispositivo Windows 10 o Windows 10 Mobile**

Puede activar la tableta o el equipo Windows 10 o el teléfono Windows 10 Mobile para asociarlos al entorno de la empresa y poder acceder a los datos de trabajo del dispositivo.

#### **Antes de empezar:**

- En BlackBerry UEM Self-Service, [Creación de una contraseña de activación o QR Code](#page-5-1).
- Para activar su tableta o equipo Windows 10 o su teléfono BlackBerry UEM en Windows 10 Mobile, debe instalar un certificado. Puede encontrar un vínculo al certificado en el correo de activación que ha recibido. Si no ha recibido un vínculo al certificado, póngase en contacto con su administrador para obtener asistencia.
- **1.** Abra su bandeja de entrada con la aplicación de Microsoft Outlook o utilizando su servicio de correo electrónico en línea en el navegador.
- **2.** En su bandeja de entrada, toque el mensaje del correo de activación que ha recibido de su administrador.
- **3.** Toque el vínculo del servidor de certificados.
- **4.** Lleve a cabo una de las tareas siguientes:

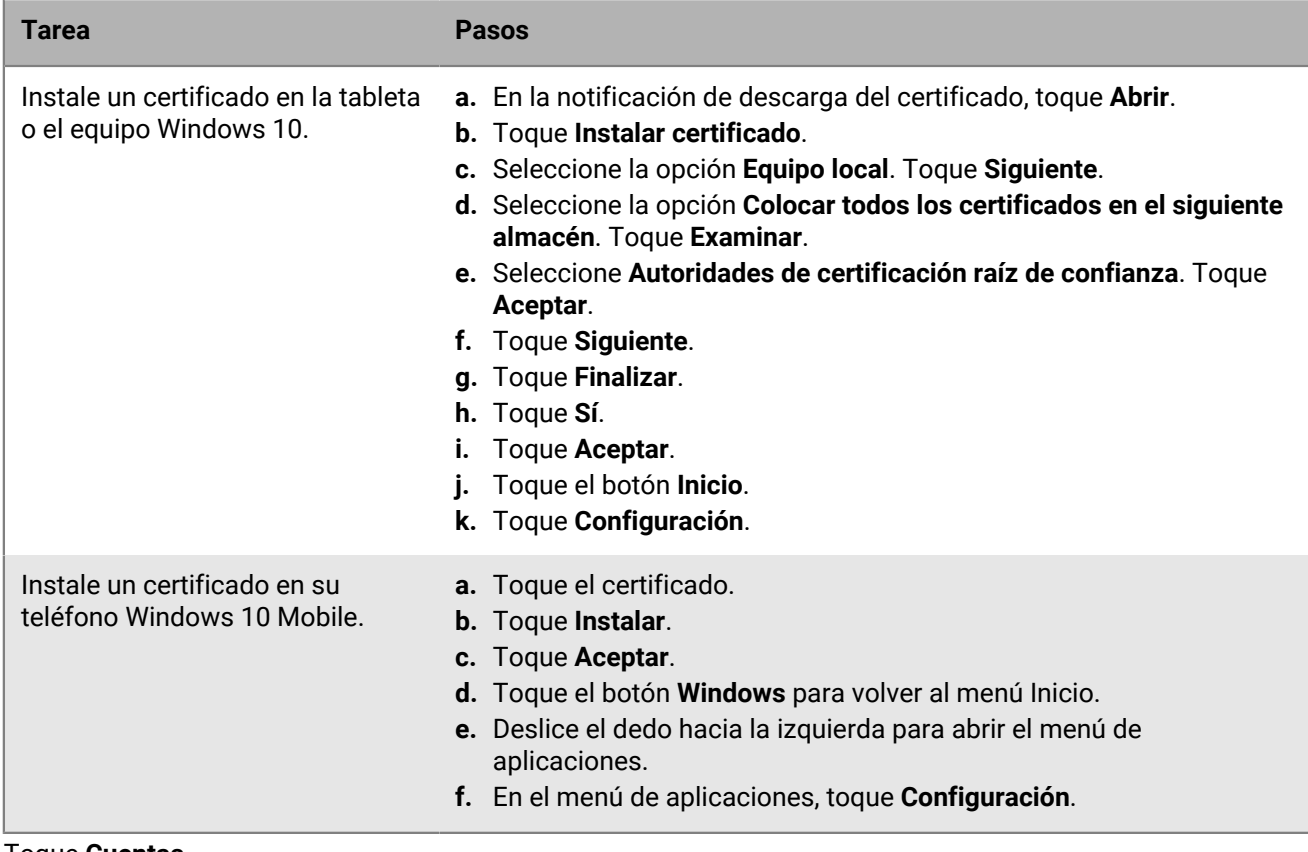

**5.** Toque **Cuentas**.

#### **6.** Toque **Acceso de trabajo**.

- **7.** Toque **Conectarse**.
- **8.** En el campo **Dirección de correo**, escriba su dirección de correo electrónico. Toque **Continuar** o **Entrar**.
- **9.** Si se le solicita la dirección de su servidor, en el campo **Servidor**, escriba la dirección de su servidor o la URL de activación y toque **Continuar** o el **botón de flecha**. Puede encontrar la dirección de su servidor o la URL de activación en el correo electrónico de activación que ha recibido de su administrador o en BlackBerry UEM Self-Service cuando se establece la contraseña de activación.
- **10.**En el campo **Contraseña de activación**, escriba la contraseña de activación y toque **Continuar**. Puede encontrar la contraseña de activación en el correo electrónico de activación que ha recibido de su administrador o puede establecer su propia contraseña de activación en BlackBerry UEM Self-Service.

**11.**Toque **Hecho**. El proceso de activación se ha completado.

**Después de terminar:** Para verificar que el proceso de activación se ha completado correctamente, realice una de las siguientes acciones:

- En el dispositivo, abra la aplicación de acceso de trabajo y compruebe que su cuenta esté en la lista. Toque su cuenta y seleccione Información. Verifique la información del estado de sincronización para asegurarse de que el dispositivo esté conectado a BlackBerry UEM.
- En BlackBerry UEM Self-Service, compruebe que el dispositivo aparezca como un dispositivo activado. El estado puede tardar hasta dos minutos en actualizarse una vez que haya activado el dispositivo.

## <span id="page-8-0"></span>**Activar un dispositivo macOS**

Puede activar el dispositivo macOS (ordenadores portátiles o de sobremesa Mac) para asociarlo al entorno de la empresa y poder acceder a los datos de trabajo en el dispositivo.

- **1.** Inicie sesión en BlackBerry UEM Self-Service con el dispositivo que desea activar y la información de inicio de sesión que ha recibido de su administrador.
- **2.** Si ya se muestran dispositivos, haga clic en **Activar un dispositivo**.
- **3.** En el menú desplegable Dispositivo, haga clic en **macOS**.
- **4.** Haga clic en **Submit**.
- **5.** Siga las instrucciones para instalar los perfiles requeridos y completar la activación del dispositivo. Cuando termine la activación, su dispositivo se mostrará en BlackBerry UEM Self-Service.

## <span id="page-8-1"></span>**Activar un dispositivo Apple TV**

Puede activar el dispositivo Apple TV para asociarlo al entorno de la empresa y poder acceder a los datos de trabajo.

#### **Antes de empezar:**

- Necesita un ordenador macOS con Apple Configurator 2 instalado.
- Necesita un cable USB C o micro USB (en función de la versión de Apple TV).
- Compruebe que el dispositivo Apple TV está en modo supervisado.
- **1.** Desconecte el cable HDMI y el cable de alimentación del dispositivo Apple TV.
- **2.** Conecte el dispositivo Apple TV al ordenador macOS mediante un cable USB C o micro USB.
- **3.** Para las versiones de tercera y cuarta generación de Apple TV, conecte el cable de alimentación.
- **4.** En el equipo macOS, inicie sesión en BlackBerry UEM Self-Service.
- **5.** Dependiendo de si está activado el primer dispositivo o de si ya ha activado alguno antes, deberá hacer clic en **O** o en **O** > Activar un dispositivo.
- **6.** En el menú desplegable Dispositivo, haga clic en **Apple TV**.
- **7.** Haga clic en **Submit**.
- **8.** Haga clic en **Descargar perfil**.
- **9.** Haga clic en **Cerrar**.
- **10.**Abra Apple Configurator 2.
- **11.**Seleccione Apple TV y haga clic en **Agregar > Perfiles**.

**12.**Seleccione el archivo de configuración que ha descargado en el paso 8 y haga clic en **Agregar**.

**13.**Cuando termine la activación, podrá ver su dispositivo en BlackBerry UEM Self-Service.

# <span id="page-10-0"></span>**Envío de comandos al dispositivo**

Mediante BlackBerry UEM Self-Service, podrá enviar varios comandos remotos al dispositivo. Por ejemplo:

- Si pierde o le roban el dispositivo, podrá bloquearlo de forma remota o eliminar sus datos.
- Si olvida la contraseña del dispositivo iOS o Android, podrá borrar todos los datos de este.
- Si pierde el dispositivo iOS, Android o Windows 10 Mobile, podrá utilizar BlackBerry UEM Self-Service para localizarlo en un mapa.
- Si ha perdido su dispositivo iOS o Android, puede activar el modo perdido para bloquear el dispositivo y establecer el mensaje y la información de contacto para que se muestren en el dispositivo si alguien lo encuentra.

El dispositivo debe estar encendido y conectado a una red inalámbrica para recibir los comandos que envíe desde BlackBerry UEM Self-Service. Los comandos que puede enviar dependen del tipo de dispositivo que tenga. En la tabla siguiente se resumen los comandos remotos que puede enviar a los dispositivos:

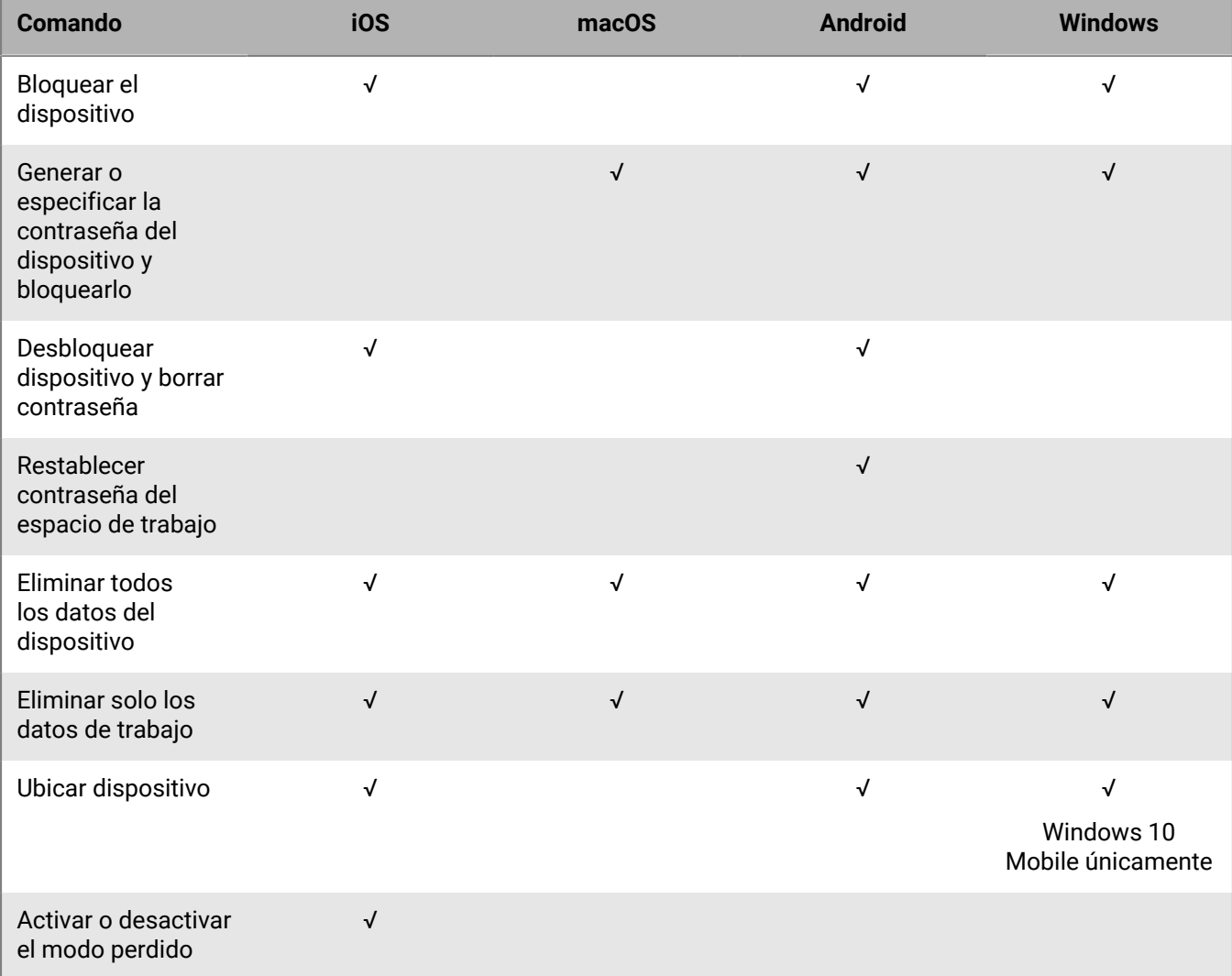

## <span id="page-11-0"></span>**Comandos remotos del dispositivo**

Puede enviar comandos remotos al dispositivo. En función del perfil de activación y del tipo de dispositivo, habrá diferentes comandos a su disposición en BlackBerry UEM Self-Service.

- **1.** En la barra de menús, haga clic en **Mis dispositivos** y seleccione su dispositivo.
- **2.** Efectúe una de las acciones siguientes:

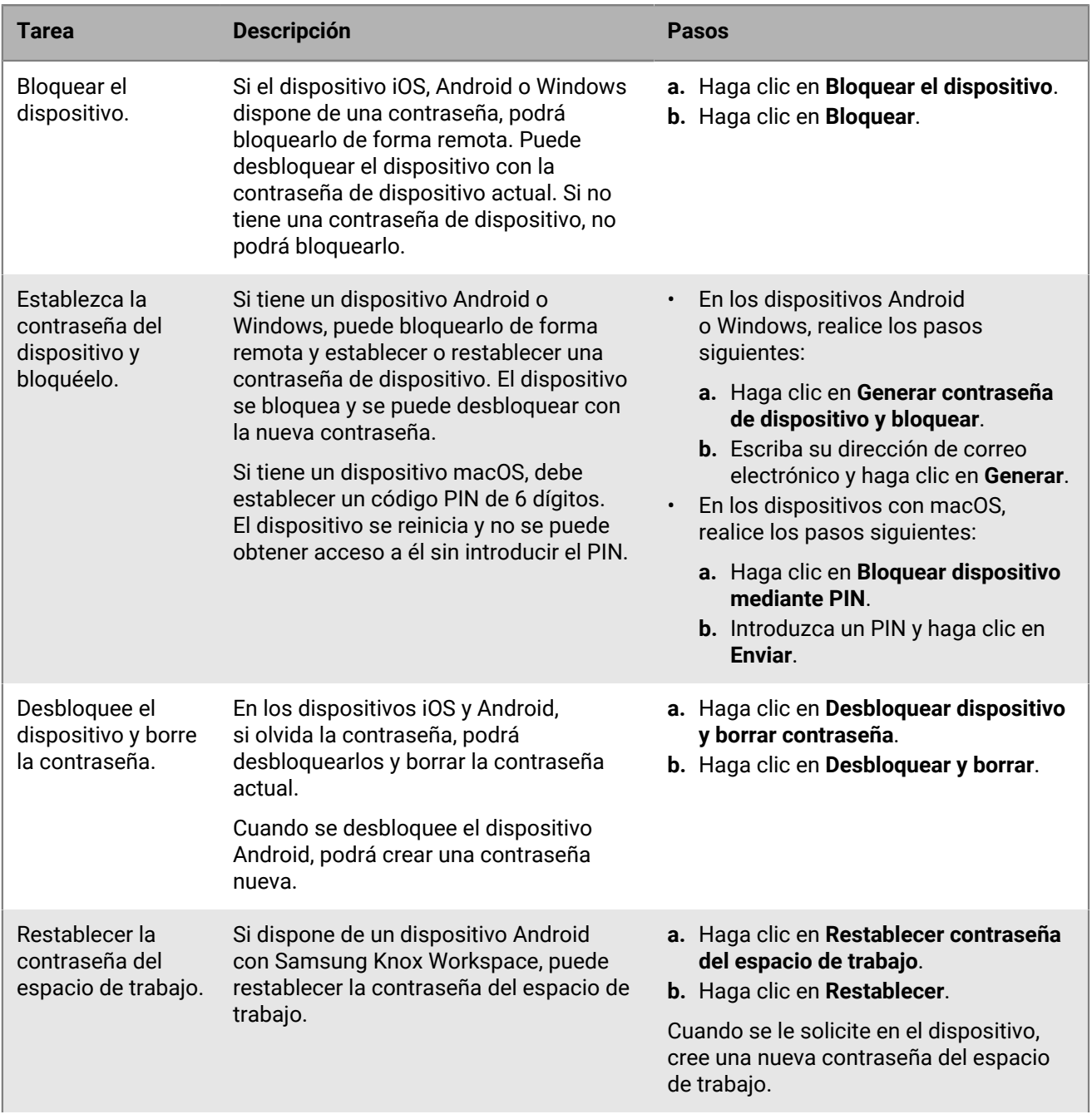

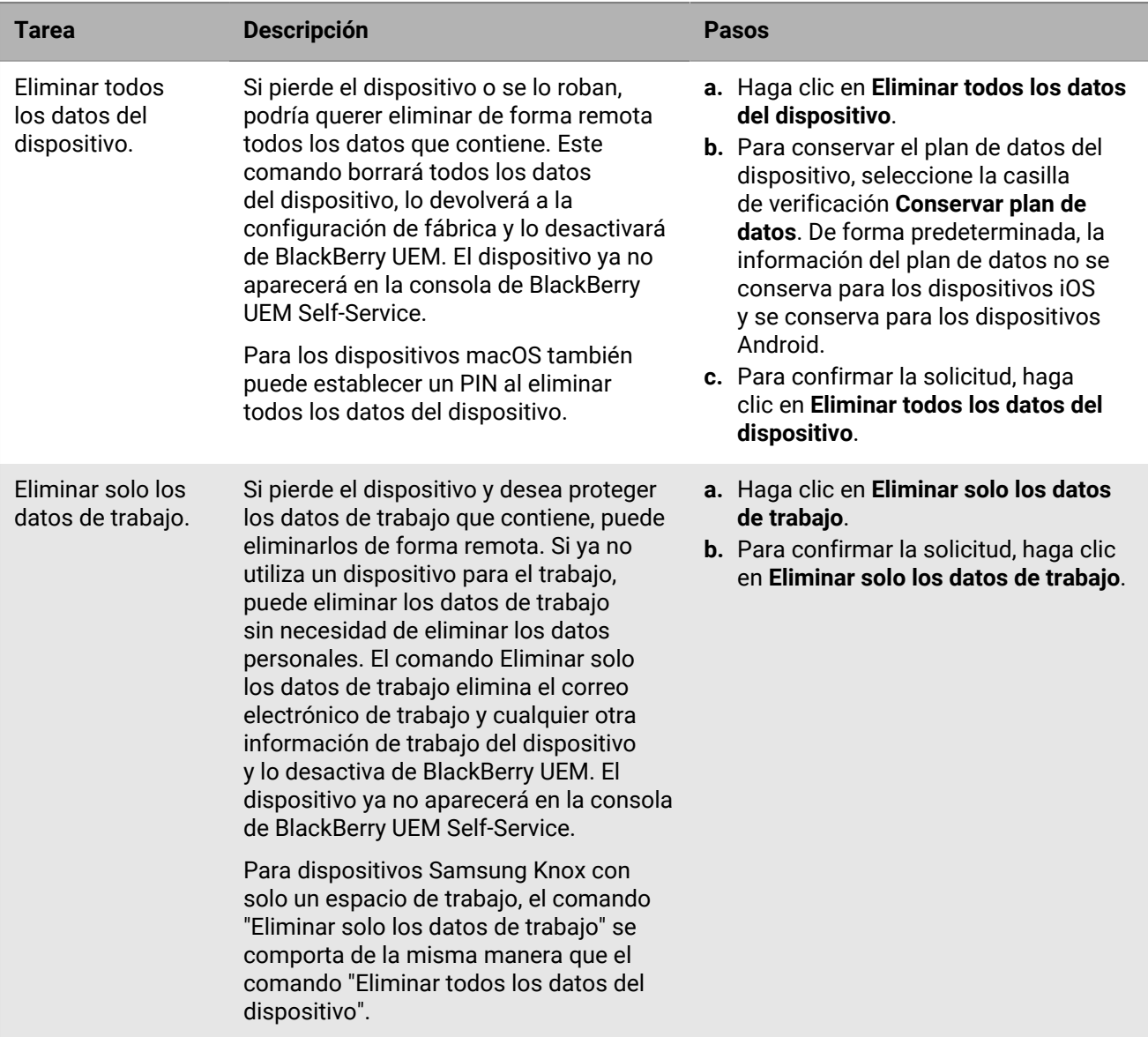

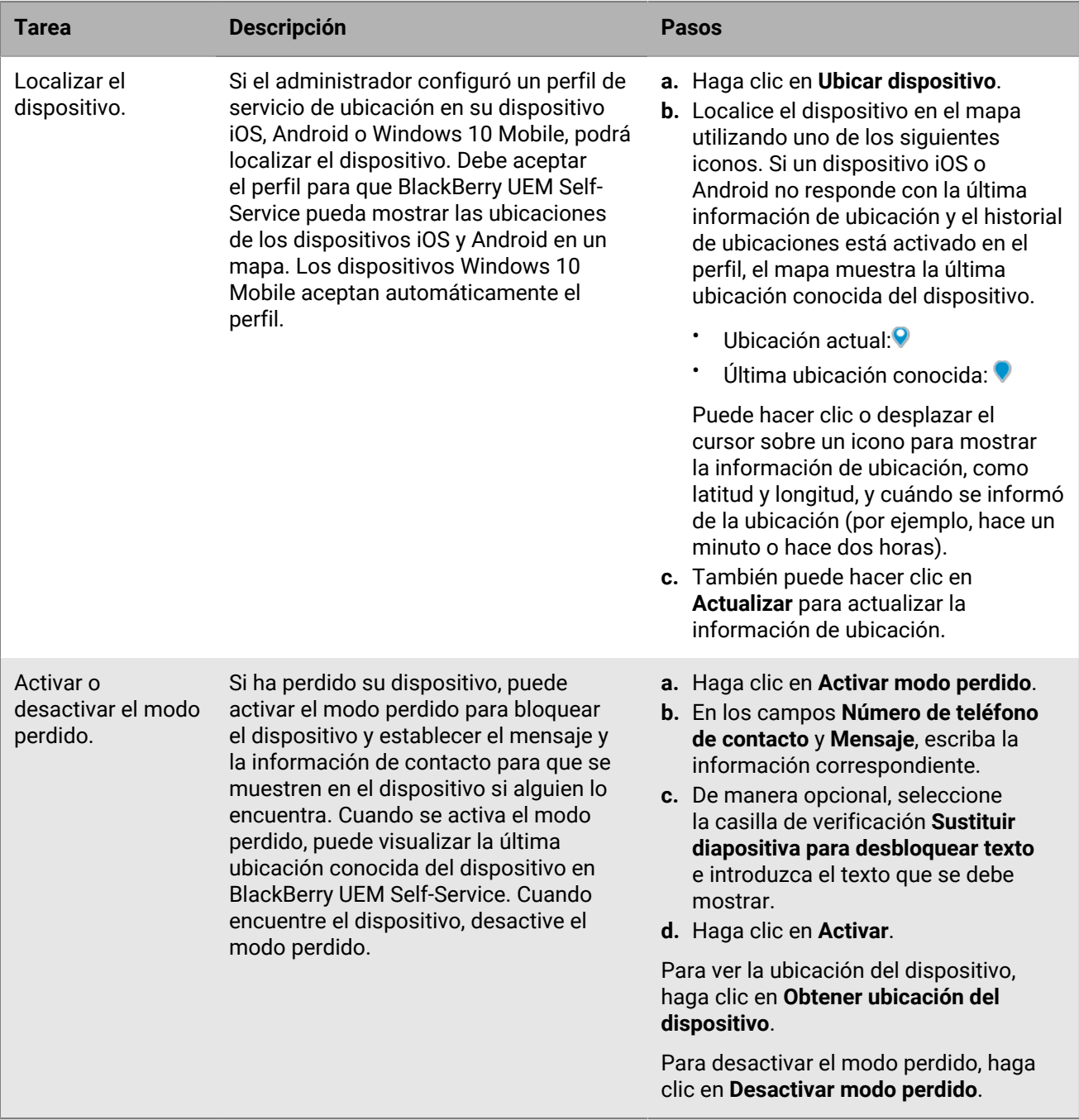

## <span id="page-14-0"></span>**Creación de claves de acceso para aplicaciones BlackBerry Dynamics**

Si su dispositivo está habilitado para BlackBerry Dynamics es posible que necesite utilizar claves de acceso para activar las aplicaciones BlackBerry Dynamics. Si el administrador proporciona los permisos, puede utilizar BlackBerry UEM Self-Service para crear claves de acceso. Una clave de acceso es una secuencia de 15 caracteres alfanuméricos.

Las claves de acceso tienen las características siguientes:

- Solo se pueden utilizar una vez. Si necesita volver a activar una aplicación, debe utilizar una nueva clave de acceso.
- No son específicas de una aplicación concreta. Puede utilizar una clave de acceso para cualquier aplicación BlackBerry Dynamics.
- Caducan una vez transcurrido un periodo de tiempo determinado.
- **1.** En la barra de menús, haga clic en **Mis dispositivos** y seleccione su dispositivo.
- **2.** Puede crear una clave de acceso de dos formas:
	- <sup>\*</sup> Haga clic en  $\bullet$  y, a continuación, haga clic en Generar una clave de acceso de BlackBerry **Dynamics**. Anote la clave de acceso y haga clic en **Cerrar**.
	- En la barra de menús, haga clic en **Claves de acceso** y, luego, en <sup>1</sup>. La nueva clave de acceso aparece automáticamente en la tabla.

**Después de terminar:** Para ver una lista de las claves de acceso y sus fechas de caducidad, haga clic en **Claves de acceso** en la pantalla de la izquierda. En esta lista se incluyen las claves de acceso generadas por usted o por el administrador. Después de utilizar una clave de acceso para activar una aplicación, la clave se elimina de la lista.

# <span id="page-15-0"></span>**Gestión de aplicaciones BlackBerry Dynamics**

Si su dispositivo está habilitado para BlackBerry Dynamics y tiene aplicaciones BlackBerry Dynamics instaladas en él, puede utilizar BlackBerry UEM Self-Service para administrarlas. Para desbloquear una aplicación mediante un código QR, la aplicación debe utilizar BlackBerry Dynamics SDK versión 8.0 o posterior.

- **1.** En la barra de menús, haga clic en **Mis dispositivos** y seleccione su dispositivo.
- **2.** Haga clic en la pestaña **Aplicaciones**.
- **3.** Haga clic en el icono de la aplicación y complete una de las tareas siguientes:

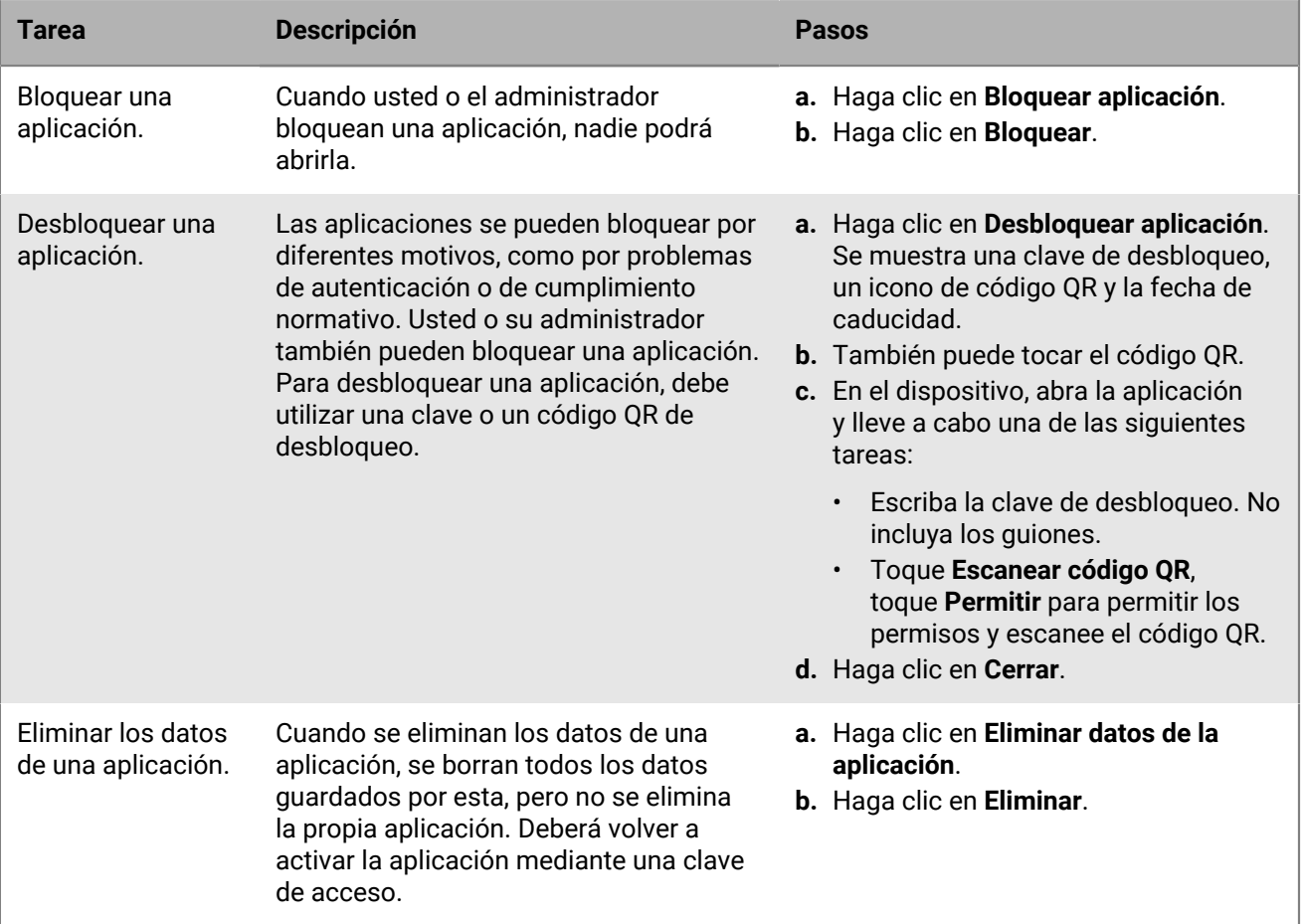

# <span id="page-16-0"></span>**Instalación de un certificado en su dispositivo**

Si el dispositivo utiliza la autenticación basada en certificados para conectarse a una red o un servidor del entorno de su empresa, puede cargar un certificado para usarlo en su dispositivo.

**Antes de empezar:** Asegúrese de que dispone de las instrucciones de su administrador sobre el tipo y la ubicación del certificado necesario y la lista de certificados para agregarlo.

- **1.** En la barra de menús, haga clic en **Certificados**.
- **2.** Lleve a cabo una de las tareas siguientes:

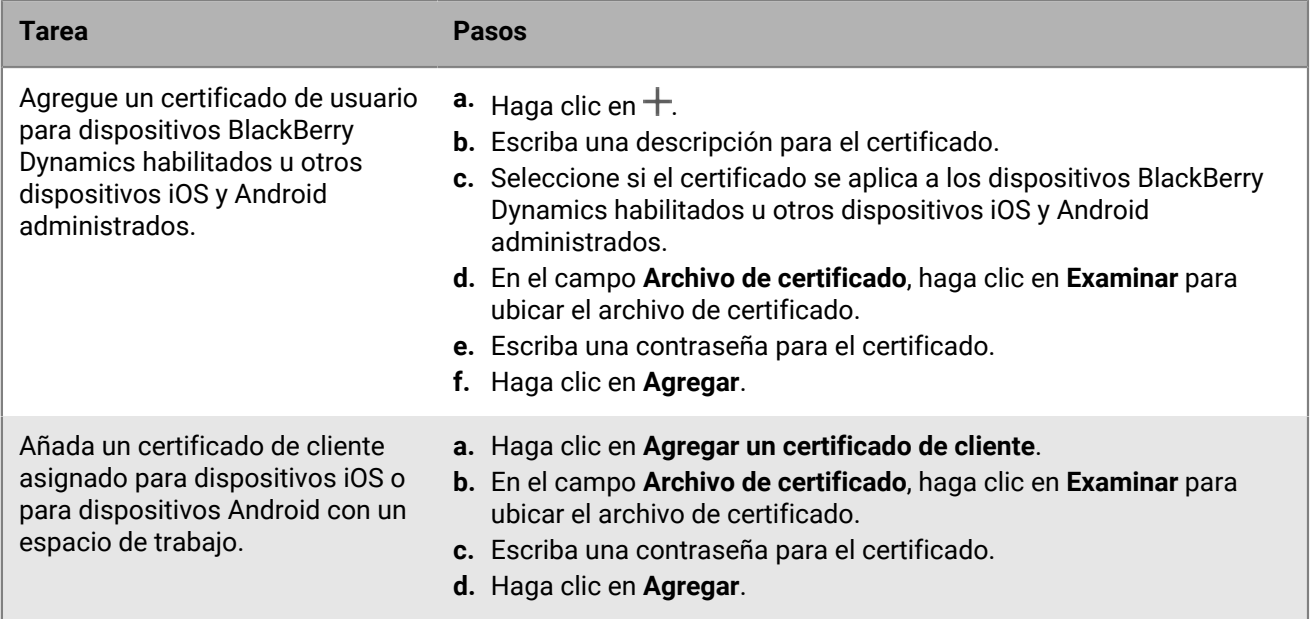

**Después de terminar:** Si se le solicita, descargue el certificado en el dispositivo.

## <span id="page-17-0"></span>**Desvío de solicitudes de dispositivos para conexiones que utilicen BlackBerry 2FA**

Si utiliza BlackBerry 2FA (autenticación de dos factores) para acceder a los recursos de su organización, su dispositivo le solicitará autorización para realizar la conexión. Toque **Confirmar** en su dispositivo para establecer la conexión.

Si no puede utilizar el dispositivo porque se ha perdido o porque no tiene conexión de red, puede desviar las solicitudes del dispositivo desde BlackBerry 2FA. Por ejemplo, en los vuelos de algunas aerolíneas solo es posible conectar un dispositivo a Wi-Fi. Si su equipo está conectado a Wi-Fi e intenta acceder a los recursos de su organización, su dispositivo no podrá solicitarle autorización para realizar la conexión.

Puede desviar la solicitud del dispositivo configurando una autenticación previa. Su administrador puede configurar una autenticación previa. También puede configurarla usted en BlackBerry UEM Self-Service.

- **1.** En la barra de menú de la izquierda, haga clic en **BlackBerry 2FA**.
- **2.** Escriba durante cuánto tiempo necesita desviar las solicitudes del dispositivo.
- **3.** Haga clic en **Solicitar autenticación previa**.

**Después de terminar:** Cuando vuelva a tener acceso a su dispositivo y no necesite desviar las solicitudes del dispositivo, inicie sesión en BlackBerry UEM Self-Service y haga clic en **BlackBerry 2FA** > **Caducar ahora**.

# <span id="page-18-0"></span>**Aviso legal**

©2024 BlackBerry Limited. BLACKBERRY, BBM, BES, EMBLEM Design, ATHOC, CYLANCE y SECUSMART, entre otras, son marcas comerciales o marcas registradas de BlackBerry Limited, de sus subsidiarias o filiales, sujetas a licencia, cuyos derechos exclusivos están expresamente reservados. El resto de marcas comerciales pertenecen a sus respectivos propietarios.

Patentes, según corresponda, identificadas en: [www.blackberry.com/patents.](https://www.blackberry.com/us/en/legal/blackberry-virtual-patent-marking)

Esta documentación, incluida cualquier documentación que se incorpore mediante referencia como documento proporcionado o disponible en el sitio web de BlackBerry, se proporciona o se pone a disposición "TAL CUAL" y "SEGÚN SU DISPONIBILIDAD" sin ninguna condición, responsabilidad ni garantía de ningún tipo por parte de BlackBerry Limited y sus empresas afiliadas ("BlackBerry"), y BlackBerry no asume ninguna responsabilidad por los errores tipográficos, técnicos o cualquier otra imprecisión, error u omisión contenidos en esta documentación. Con el fin de proteger la información confidencial y propia de BlackBerry, así como los secretos comerciales, la presente documentación describe algunos aspectos de la tecnología de BlackBerry en líneas generales. BlackBerry se reserva el derecho a modificar periódicamente la información que contiene esta documentación, si bien tampoco se compromete en modo alguno a proporcionar cambios, actualizaciones, ampliaciones o cualquier otro tipo de información que se pueda agregar a esta documentación.

Esta documentación puede contener referencias a fuentes de información, hardware o software, productos o servicios, incluidos componentes y contenido como, por ejemplo, el contenido protegido por copyright y/o sitios Web de terceros (conjuntamente, los "Productos y servicios de terceros"). BlackBerry no controla ni es responsable de ningún tipo de Productos y servicios de terceros, lo que incluye, sin restricciones, el contenido, la exactitud, el cumplimiento de copyright, la compatibilidad, el rendimiento, la fiabilidad, la legalidad, la decencia, los vínculos o cualquier otro aspecto de los Productos y servicios de terceros. La inclusión de una referencia a los Productos y servicios de terceros en esta documentación no implica que BlackBerry se haga responsable de dichos Productos y servicios de terceros ni de dichos terceros en modo alguno.

EXCEPTO EN LA MEDIDA EN QUE LO PROHÍBA ESPECÍFICAMENTE LA LEY DE SU JURISDICCIÓN, QUEDAN EXCLUIDAS POR LA PRESENTE TODAS LAS CONDICIONES, APROBACIONES O GARANTÍAS DE CUALQUIER TIPO, EXPLÍCITAS O IMPLÍCITAS, INCLUIDA, SIN NINGÚN TIPO DE LIMITACIÓN, CUALQUIER CONDICIÓN, APROBACIÓN, GARANTÍA, DECLARACIÓN DE GARANTÍA DE DURABILIDAD, IDONEIDAD PARA UN FIN O USO DETERMINADO, COMERCIABILIDAD, CALIDAD COMERCIAL, ESTADO DE NO INFRACCIÓN, CALIDAD SATISFACTORIA O TITULARIDAD, O QUE SE DERIVE DE UNA LEY O COSTUMBRE O UN CURSO DE LAS NEGOCIACIONES O USO DEL COMERCIO, O RELACIONADO CON LA DOCUMENTACIÓN O SU USO O RENDIMIENTO O NO RENDIMIENTO DE CUALQUIER SOFTWARE, HARDWARE, SERVICIO O CUALQUIER PRODUCTO O SERVICIO DE TERCEROS MENCIONADOS AQUÍ. ASIMISMO, PODRÍA DISPONER DE OTROS DERECHOS QUE VARÍAN SEGÚN EL ESTADO O LA PROVINCIA. ES POSIBLE QUE ALGUNAS JURISDICCIONES NO PERMITAN LA EXCLUSIÓN O LA LIMITACIÓN DE GARANTÍAS Y CONDICIONES IMPLÍCITAS. EN LA MEDIDA EN QUE LO PERMITA LA LEY, CUALQUIER GARANTÍA IMPLÍCITA O CONDICIONES EN RELACIÓN CON LA DOCUMENTACIÓN NO SE PUEDEN EXCLUIR TAL Y COMO SE HA EXPUESTO ANTERIORMENTE, PERO PUEDEN SER LIMITADAS, Y POR LA PRESENTE ESTÁN LIMITADAS A NOVENTA (90) DÍAS DESDE LA FECHA QUE ADQUIRIÓ LA DOCUMENTACIÓN O EL ELEMENTO QUE ES SUJETO DE LA RECLAMACIÓN.

EN LA MEDIDA MÁXIMA EN QUE LO PERMITA LA LEY DE SU JURISDICCIÓN, EN NINGÚN CASO BLACKBERRY ASUMIRÁ RESPONSABILIDAD ALGUNA POR CUALQUIER TIPO DE DAÑOS RELACIONADOS CON ESTA DOCUMENTACIÓN O SU USO, O POR EL RENDIMIENTO O NO RENDIMIENTO DE CUALQUIER SOFTWARE, HARDWARE, SERVICIO O PRODUCTOS Y SERVICIOS DE TERCEROS AQUÍ MENCIONADOS INCLUIDOS SIN NINGÚN TIPO DE LIMITACIÓN CUALQUIERA DE LOS SIGUIENTES DAÑOS: DIRECTOS, RESULTANTES, EJEMPLARES, INCIDENTALES, INDIRECTOS, ESPECIALES, PUNITIVOS O AGRAVADOS, DAÑOS POR PÉRDIDA DE BENEFICIOS O INGRESOS, IMPOSIBILIDAD DE CONSEGUIR LOS AHORROS ESPERADOS, INTERRUPCIÓN DE LA ACTIVIDAD COMERCIAL, PÉRDIDA DE INFORMACIÓN COMERCIAL, PÉRDIDA DE LA OPORTUNIDAD DE NEGOCIO O DAÑO O PÉRDIDA DE DATOS, IMPOSIBILIDAD DE TRANSMITIR O RECIBIR CUALQUIER DATO, PROBLEMAS ASOCIADOS CON CUALQUIER APLICACIÓN QUE SE UTILICE JUNTO CON PRODUCTOS Y SERVICIOS DE BLACKBERRY, COSTES DEBIDOS AL TIEMPO DE INACTIVIDAD, PÉRDIDA DE USO DE LOS PRODUCTOS Y SERVICIOS DE BLACKBERRY O PARTE DE ELLOS O DE CUALQUIER SERVICIO DE USO, COSTE DE SERVICIOS SUSTITUTIVOS, COSTES DE COBERTURA, INSTALACIONES O SERVICIOS, COSTE DEL CAPITAL O CUALQUIER OTRA PÉRDIDA MONETARIA SIMILAR, TANTO SI DICHOS DAÑOS SE HAN PREVISTO COMO SI NO, Y AUNQUE SE HAYA AVISADO A BLACKBERRY DE LA POSIBILIDAD DE DICHOS DAÑOS.

EN LA MEDIDA MÁXIMA EN QUE LO PERMITA LA LEY DE SU JURISDICCIÓN, BLACKBERRY NO TENDRÁ NINGÚN OTRO TIPO DE OBLIGACIÓN O RESPONSABILIDAD CONTRACTUAL, EXTRACONTRACTUAL O CUALQUIER OTRA, INCLUIDA CUALQUIER RESPONSABILIDAD POR NEGLIGENCIA O RESPONSABILIDAD ESTRICTA.

LAS LIMITACIONES, EXCLUSIONES Y DESCARGOS DE RESPONSABILIDAD SE APLICARÁN: (A) INDEPENDIENTEMENTE DE LA NATURALEZA DE LA CAUSA DE LA ACCIÓN, DEMANDA O ACCIÓN POR SU PARTE, INCLUIDA PERO NO LIMITADA AL INCUMPLIMIENTO DEL CONTRATO, NEGLIGENCIA, AGRAVIO, RESPONSABILIDAD ESTRICTA O CUALQUIER OTRA TEORÍA DEL DERECHO Y DEBERÁN SOBREVIVIR A UNO O MÁS INCUMPLIMIENTOS ESENCIALES O AL INCUMPLIMIENTO DEL PROPÓSITO ESENCIAL DE ESTE CONTRATO O CUALQUIER SOLUCIÓN CONTENIDA AQUÍ; Y (B) A BLACKBERRY Y A SUS EMPRESAS AFILIADAS, SUS SUCESORES, CESIONARIOS, AGENTES, PROVEEDORES (INCLUIDOS LOS PROVEEDORES DE SERVICIOS DE USO), DISTRIBUIDORES AUTORIZADOS POR BLACKBERRY (INCLUIDOS TAMBIÉN LOS PROVEEDORES DE SERVICIOS DE USO) Y SUS RESPECTIVOS DIRECTORES, EMPLEADOS Y CONTRATISTAS INDEPENDIENTES.

ADEMÁS DE LAS LIMITACIONES Y EXCLUSIONES MENCIONADAS ANTERIORMENTE, EN NINGÚN CASO NINGÚN DIRECTOR, EMPLEADO, AGENTE, DISTRIBUIDOR, PROVEEDOR, CONTRATISTA INDEPENDIENTE DE BLACKBERRY O CUALQUIER AFILIADO DE BLACKBERRY ASUMIRÁ NINGUNA RESPONSABILIDAD DERIVADA DE O RELACIONADA CON LA DOCUMENTACIÓN.

Antes de instalar, usar o suscribirse a cualquiera de los Productos y servicios de terceros, es su responsabilidad asegurarse de que su proveedor de servicios de uso ofrezca compatibilidad con todas sus funciones. Es posible que algunos proveedores de servicios de uso no ofrezcan la función de exploración de Internet con una suscripción a BlackBerry® Internet Service. Consulte con su proveedor de servicios acerca de la disponibilidad, arreglos de itinerancia, planes de servicio y funciones. La instalación o el uso de Productos y servicios de terceros con productos y servicios de BlackBerry pueden precisar la obtención de una o más patentes, marcas comerciales, derechos de autor u otras licencias para evitar que se vulneren o infrinjan derechos de terceros. Usted es el único responsable de determinar si desea utilizar Productos y servicios de terceros y si se necesita para ello cualquier otra licencia de terceros. En caso de necesitarlas, usted es el único responsable de su adquisición. No instale o utilice Productos y servicios de terceros hasta que se hayan adquirido todas las licencias necesarias. Cualquier tipo de Productos y servicios de terceros que se proporcione con los productos y servicios de BlackBerry se le facilita para su comodidad "TAL CUAL" sin ninguna condición expresa e implícita, aprobación, garantía de cualquier tipo por BlackBerry, y BlackBerry no asume ninguna responsabilidad en relación con ellos. El uso de los Productos y servicios de terceros estará sujeto a la aceptación de los términos de las licencias independientes aplicables en este caso con terceros, excepto en los casos cubiertos expresamente por una licencia u otro acuerdo con BlackBerry.

Los términos de uso de cualquier producto o servicio de BlackBerry se presentan en una licencia independiente o en otro acuerdo con BlackBerry aplicable según corresponda. NADA DE LO DISPUESTO EN LA PRESENTE DOCUMENTACIÓN SUSTITUIRÁ NINGÚN ACUERDO EXPRESO POR ESCRITO NI NINGUNA GARANTÍA QUE PROPORCIONE BLACKBERRY PARA PARTES DE CUALQUIER PRODUCTO O SERVICIO DE BLACKBERRY QUE NO SEA ESTA DOCUMENTACIÓN.

BlackBerry Enterprise Software incluye software de terceros. La información de licencia y copyright asociada a este software está disponible en [http://worldwide.blackberry.com/legal/thirdpartysoftware.jsp](https://www.blackberry.com/us/en/legal/third-party-software).

BlackBerry Limited 2200 University Avenue East Waterloo, Ontario Canadá N2K 0A7

BlackBerry UK Limited Ground Floor, The Pearce Building, West Street, Maidenhead, Berkshire SL6 1RL Reino Unido

Publicado en Canadá